# Task Management (Pro) (User Manual)

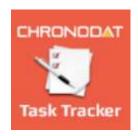

## By CHRONODAT, LLC

For further information, visit us at <a href="www.chronodat.com">www.chronodat.com</a>
For support, contact us at <a href="support@chronodat.com">support@chronodat.com</a>
Version 2.0.0.0 | Created: 09-29-2018

## Contents

| Introduction                | 3  |
|-----------------------------|----|
| Scope & Objective           |    |
| Add-in Overview             |    |
|                             |    |
| Home Page                   |    |
| Features:                   |    |
| Add-in Configuration        |    |
| Navigation                  |    |
| Navigating to the Dashboard |    |
| Hiding the Left Navigation  | 11 |
| Creating a New Task         |    |
| Assigning a Task            | 12 |
| Dashboards                  | 14 |
| Archiving Tasks             | 19 |
| Security                    | 19 |

#### Introduction

The introduction section of the document describes the scope and objective of Office 365 Chronodat Action Item and Task Management Add-in.

#### **Scope & Objective**

Chronodat Action Item and Task Management Add-In provides a seamless integration of Task Management features, using Office 365 SharePoint Online. The impact of the add-in can be realized via the all-round features and user friendly interfaces it provides.

The primary objective of Chronodat Action Item and Task Management add-in is to create an Action Item or Task, and track it to its end resolution. For example, creating a task & assigning it to a team member to be worked > working on it > resolving it > then closing it. This task management process is what's known as a workflow. If your team is Scrum or Agile-based, the design of Chronodat Action Item and Task Management adds-in will be very familiar to you.

#### Chronodat Task Management (Pro) Process Workflow

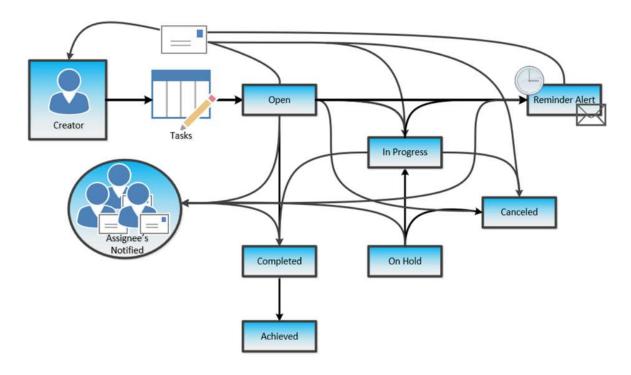

#### Add-in Overview

Office 365 Action Item and Task Management is a pure SharePoint features wrapped up into an awesome device friendly add-in. Using this add-in your project team can quickly visualize existing tasks by priority, category or age to understand current and overdue tasks.

## **Home Page**

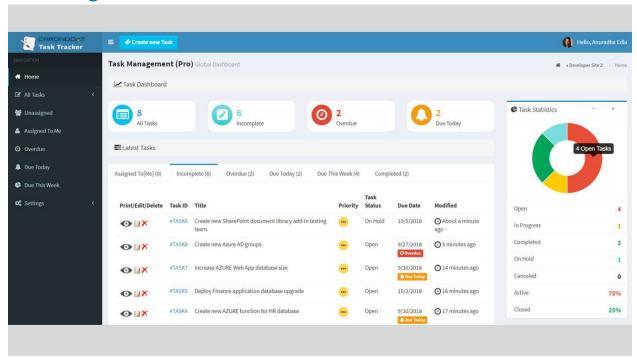

#### **Features:**

- Provides color-coded, built-in dashboards for quick metrics & reporting, with no configuration needed; there is a **Dashboard** for **all Tasks**, you see:
  - 10 most recently updated Tasks, by Assigned To Me, Incomplete, Overdue, Due Today, Due This Week, Completed
  - o Task Status **pie chart by** Status **and** Active vs. Closed)
  - o Task Status bar chart, based on Priority
- Provide you a view of tasks which displays tasks into different categories:
  - o All Tasks
  - Incomplete (Open + In Progress + On Hold)
  - Overdue
  - Due Today
  - o Due This Week
- Add-in provides a links to open the tasks to View/Edit/Delete them directly in all Views
- Task can be created using a pre-defined Task prefix example: "#Task-2017-".
- Pre-defined Task Categories (such as Hardware, Software, etc.), & Task Sub-Categories (such as broken monitor, need Microsoft Office installed, etc.), all configurable according to your business
- Setup for designating Team Contact for specific Sub-Category. If a Task is created with a Sub-Category, it will automatically be assigned to that person/person(s), and he or she will receive an email notification (along with the user) when a new Task is submitted.
- Pre-written Email Templates for notifications sent to the user, *again, configurable according to your business*
- Powerful Search engine to find Tasks quickly & easily
- Export options, such as Excel, PDF, CSV, and more
- Security is built-in, and user access is very customizable.

## **Add-in Configuration**

1. Click Task Management (Pro).

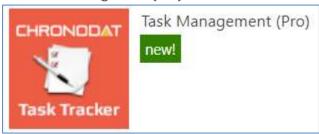

2. On the initial run, add-in setups the default settings. Please wait until configuration is complete.

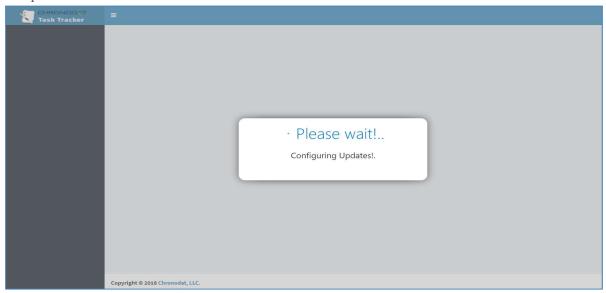

3. Typically, it would take around 30 seconds to 1 minute to complete the default configuration settings.

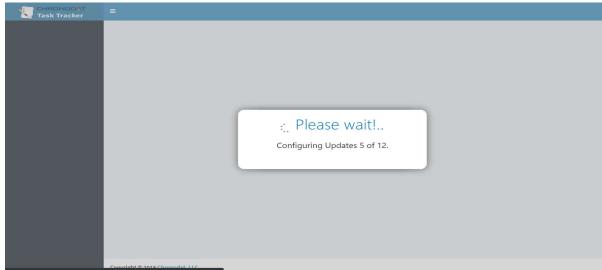

4. Click the red button to review the Add-in Settings.

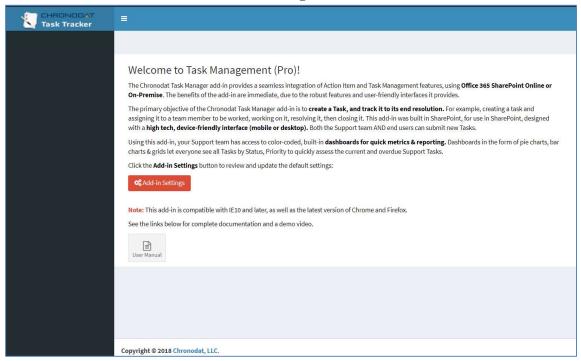

5. On the **General** tab, enter the name you want for your Task Management add-in (it will display on screens such as the Dashboard) and Task ID Prefix.

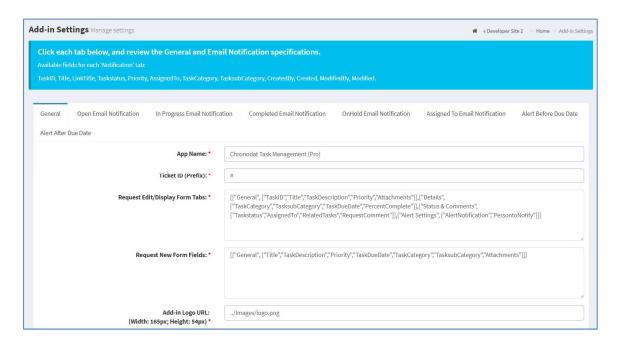

6. Change logo and Color Scheme.

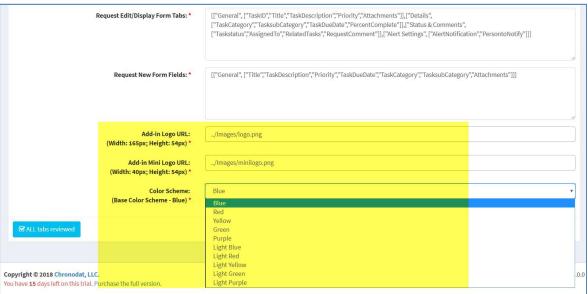

- 7. Click the next tab in sequence. You may be tempted to press **Save**, but you need to finish reviewing all the other tabs. If you do, however, click **Save**, you can always quickly get back to this screen by clicking **Settings** > **Add-in Settings**. This tab allows you to configure the email that will be sent to the user after **submitting a task**.
  - o If you don't want the user to receive an email, just click **Disable**. If you do want the user to receive an email, leave the default.
  - The first field is how the **subject line** will display in the email to the user. You can either change the text, or leave the default.
  - Notice how the Subject contains {TaskID}. Not only can you use that field, but a host of other fields, which are listed in the blue bar above.
  - o The next field contains the text in the **body** of the email to the user. Again, use the available fields listed in the blue bar, and configure the text however you like!

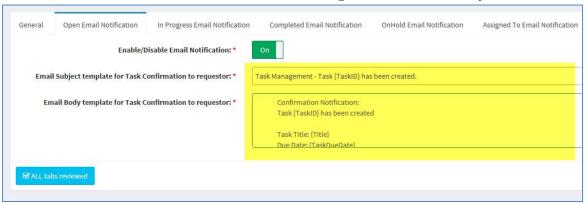

- 8. When finished, click the next tab in sequence. This tab is very similar, but it's for the email that the user sees when the Task has moved to **In Progress**.
  - o Again, you can turn it off by clicking **Disable**.
  - Configure the subject line in this field. Remember you can use the available fields in the blue bar above.
  - Configure the body of the email in this field.
- 9. The rest of the tabs function the same way.
  - o This tab is for the email sent when the Task has been **Completed**.
  - O The last tab is for the email sent to the Chronodat Action Item and Task Management member who will be working the Task.
- 10. Once you're finished reviewing all the tabs, click the blue button at the bottom. *As mentioned before, you can always go back and make some adjustments if you change your mind! Just click* **Settings** > **Add-in Settings**.
- 11. Now Add-in redirects to Dashboard page (Empty Dashboard).

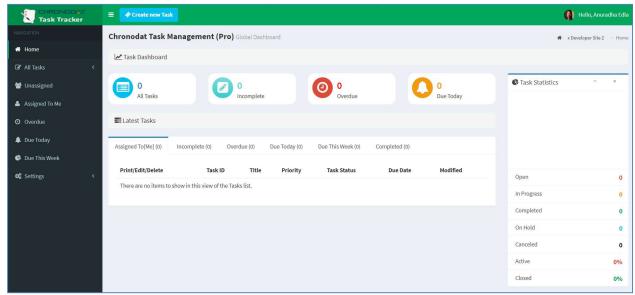

- 12. Next, you click **Settings > Categories**. This screen is for defining the high-level Categories that your Tasks will be listed under. You can add a new Category by clicking **New Item**, or **edit** the Categories that are listed by clicking Edit this list.
  - New Item > I'll enter Air Conditioning/Heating, then click Save.

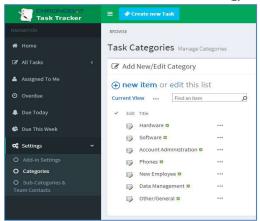

- Other/General to say just Other, so I'll click the ellipses beside an item. I want the unwanted text, Save, then click Stop editing this list.
- 13. Next, you click **Sub-Categories & Team Contacts**. Since we just defined our high-level Categories, now we want to define their Sub-Categories, and designate a Chronodat Action Item and Task Management Support Contact for each.
  - Remember we saw Hardware, Software, etc.? Well, notice how there is Install Monitor and Replace RAM under Hardware. Install MS Office, Re-Image User Machine under Software. You get the idea.
  - You make changes the same way you click **New Item** or **Edit this list**.
  - Beside each item, you need to designate a default Support Contact so that anytime a
    Task is put in under this Category & Sub-Category, it will automatically be assigned
    to that person, and he or she will receive an email notification (along with the user)
    when a new Task is submitted.

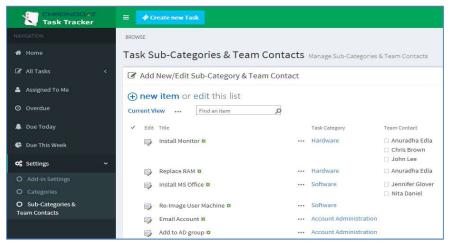

### **Navigation**

#### **General Navigation**

Navigation options are found in the left margin.

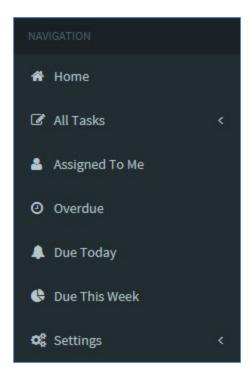

## Navigating to the Dashboard

You can click the **Home** (house) icon at the top right, the **Chronodat Action Item and Task Management** icon at the top left, or **Home** in the left navigation to go to the Dashboard. All 3 methods take you to the same place.

## **Hiding the Left Navigation**

You can click the 'bar' icon at the top left (next to **Create new Task**) to hide the left navigation, thus widening the information on the page that is currently displayed.

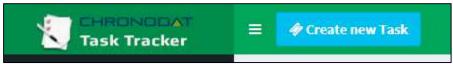

#### **Creating a New Task**

Now that we've covered the basic navigation, let's create a Task. Click the **Create New Task** button at the top left. Complete the fields (required fields are indicated by a red asterisk), then click **Submit**.

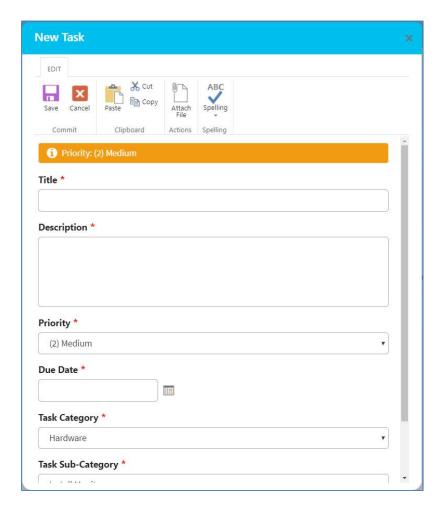

#### **Assigning a Task**

- Tasks are automatically assigned to the Team Contact defined in the Sub-Categories list.
- You can, however, *manually* assign a different Team Contact to the Task.
- If a Tam Contact is not defined, the Task will be assigned to the user who creates the Task.

Open the Task by clicking on the **Task ID**. Click **Edit Item**, then enter a Chronodat Action Item and Task Management member under **Assigned To** (just start typing the first few letters of the last name), then click **Save**.

Requester and Team Contact receives email notifications.

#### Task Tracker - Task #TASK1 has been created.

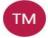

#### Task Management (Pro)

Today, 11:56 AM Veera K ❖

Confirmation Notification: Task #TASK1 has been created

Task Title: Install MS Office Software

Due Date: 10/1/2018 Created By: Veera K

Summary:

Install MS Office Software

Status: Open Category: Software Priority: (2) Medium

To view the task details: Install MS Office Software

#### Task Tracker - Task #TASK9 has been assigned to you

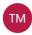

#### Task Management (Pro) <no-reply@sharepointonline.com>

Today, 12:31 PM Anuradha Edla 💝

Assigned To Notification: Task #TASK9 has been assigned to you.

Task Title: Install new monitor in Building 4 Cusbe #325 Due Date: 10/3/2018 Created By: Anuradha Edla Summary:

Install new monitor in Building 4 Cusbe #325.

HP 21" Monitor.

Status: In Progress Category: Hardware Priority: (2) Medium

To view the task details: Install new monitor in Building 4 Cusbe #325

#### **Dashboards**

We understand the **importance of reporting**, so forget your Excel spreadsheets and the manual work of chasing down the Tasks. The Dashboards will give you your reporting statistics.

Click **Home**. The Statuses are listed horizontally above. **Incomplete, Overdue and Due Today shows rollup items in Open, In Progress and On Hold state**.

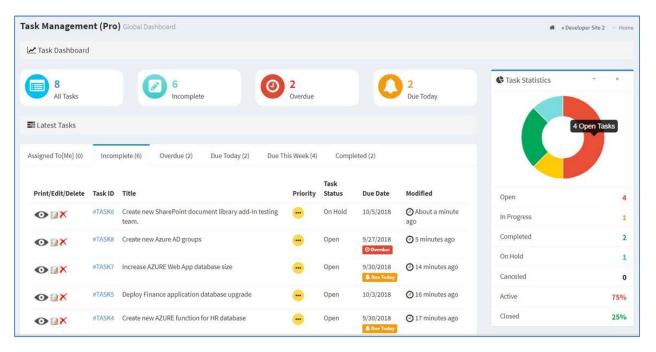

The large boxes on the top match the tabs below it. Scroll through the tabs to see the respective Tasks for each Status. The list contains the latest **10 Tasks** for each Status.

Notice the **pie chart** on the right, which gives you a visual of the **Status** and **Active vs. Closed** Tasks, and quickly lets you see that there are a lot more Tasks that are **Active** than **Closed**.

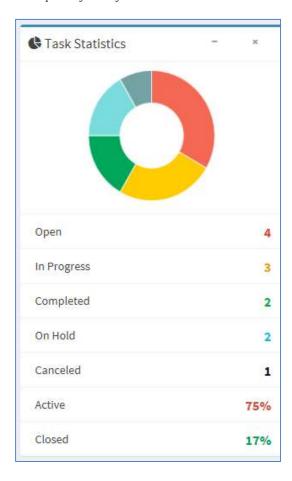

The **bar chart** gives you a quick assessment **by Priority** for each Status. Red indicates High, Yellow is Medium, and Green is Low priority. So for the Open status, 4 tickets are **High** priority. For **In Progress**, 3 are Low priority, and so on.

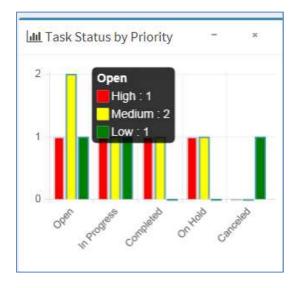

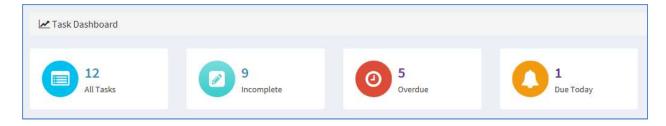

The list of Tasks in the middle is the latest **10 Tasks**. If you want to view **ALL Tasks** under a particular Status, click **View All** below it.

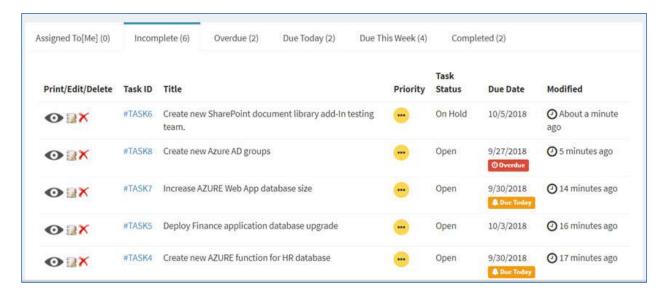

The page that displays shows all Tasks for this Status in a grid layout, sorted by **Modified Date**. Notice the same **Export** options at the top left that we just saw, which shows the consistency in the add-in. There is also a **Search** box at the top right, plus buttons at the bottom right for paging forward and backward.

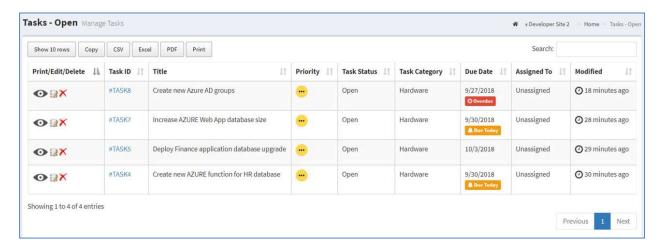

Notice the buttons at the top left. These are for exporting the grid.

• **Copy** copies the table to the Clipboard.

- CSV means comma-separated values, and is just the raw, unformatted data
- Excel puts the grid in an Excel file, so that you can take advantage of the filtering, and formatting features that Excel provides
- PDF exports the grid as a PDF file, and Print is for printing the grid

You can change how many rows of data display by clicking the button at the top left. The default is **10**, but you can select **25**, **50**, or **All**.

An **Edit** icon is located to the left of each Task, which opens a form for the Task, already in **Edit** mode. The **Delete** icon deletes the Task, right from this screen.

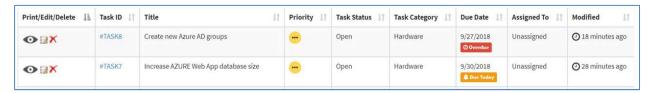

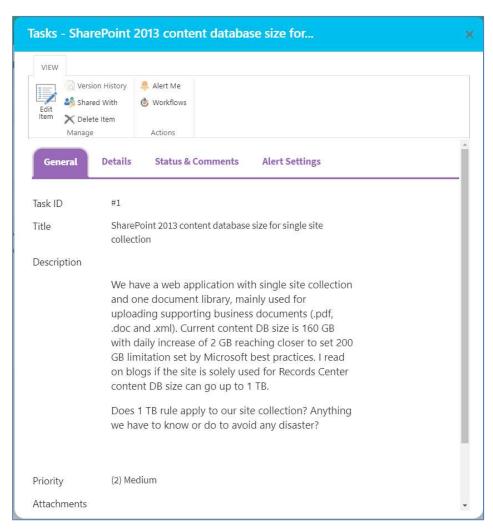

If you click **Task ID**, it takes you to the same form, but you're in **View** mode. You can, however, click **Edit Item** to make a change.

Comments section in the Task form keeps track of Tasks history logs. Possible to assign task to more than one team member.

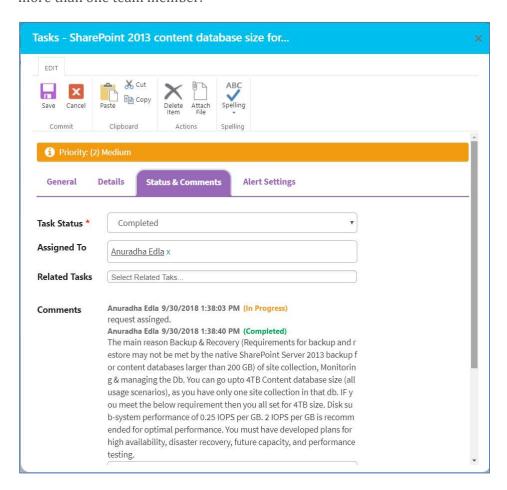

The column headings are sortable. Just click a heading. For example, let's say we want to sort the grid according to **Task Category**, so I'll click that heading. You can refine it further by Ascending or Descending order – just click the icon beside the heading.

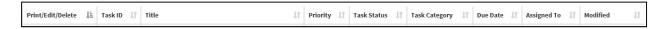

There is also a handy **Print** icon next to each line for quick printing of an individual Task.

You can search for Tasks with the Search field at the top right. Enter your search criteria here - just start typing – there is no need to click <Enter>. You can search for any text or number, and the Search looks in all columns.

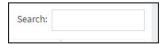

#### **Archiving Tasks**

Once a Task has been changed to a Status of Closed, it can be archived

An Archived option will become available in the **Task Status** field, but only if the Task is set to **Closed** (for example, you won't see **Archived** option available if the Status is **Completed**).

Change the **Task Status** to **Archived**. Keep in mind, once a ticket is Closed or Archived, it CANNOT be reopened. Only **Completed** tickets can be reopened.

If you want to view the list of Archived Tasks, click **Archived** in the left navigation.

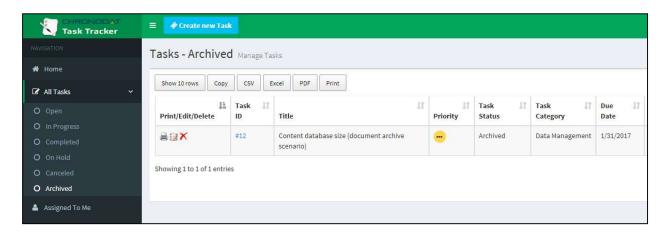

## **Security**

The Chronodat Action Item and Task Management add-in contains configurable access levels. Security is maintained by the Admin, who can grant access by:

- Creating a **new Security group**
- Using any **existing SharePoint group** in the Parent site
- Creating access for a View-Only user

With the first 2 groups, the Admin can grant the group "Contribute" access (or higher), as well as Dashboard access. The members can **create Tasks**, **edit/track Tasks**, and view the Dashboard.